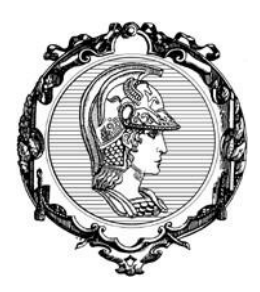

## ESCOLA POLITÉCNICA DA UNIVERSIDADE DE SÃO PAULO

PTR - Departamento de Engenharia de Transportes

LTG - Laboratório de Topografia e Geodésia

## TUTORIAL DE PLOTAGEM NO AUTOCAD

## PLOTAGEM – MODEL SPACE \*

\*OBS.: o mais comum e correto é plotar no Paper Space, pois colocar a escala no desenho em Model Space causa uma série de problemas com cotas, textos, blocos, etc. quando se trabalha em conjunto com outros arquivos, sobretudo na compatibilização de projetos.

Entretanto, esse método é "mais complexo" para um primeiro contato com o AutoCAD e demandaria mais tempo para finalizar o trabalho, sendo a plotagem pelo Model Space mais simplificada neste caso.

- Abra o arquivo com o desenho
- Comando "UN" e selecione "Meters"

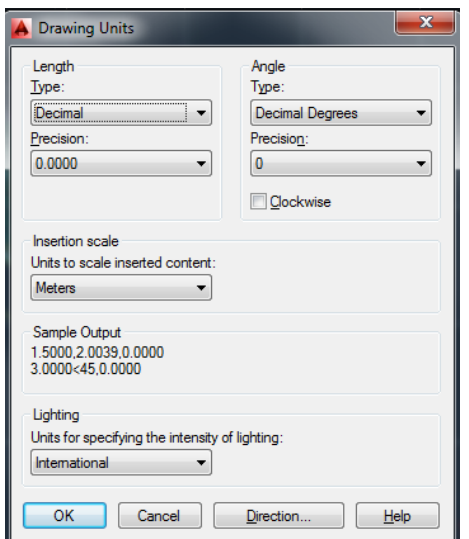

• Comando "Plot" ou CTRL+P e Clique na setinha

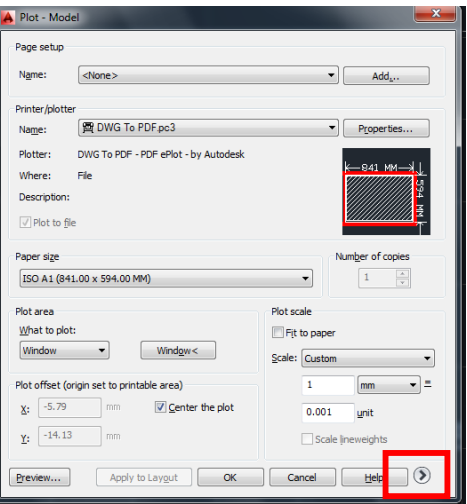

Mude as configurações abaixo

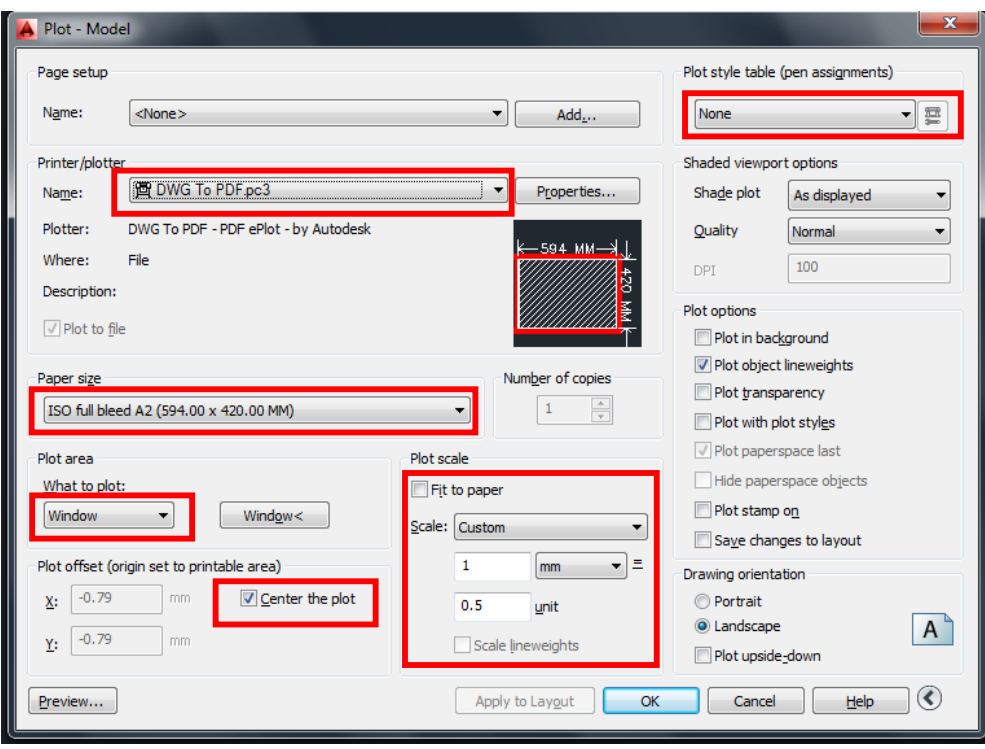

• Clique em " Window "

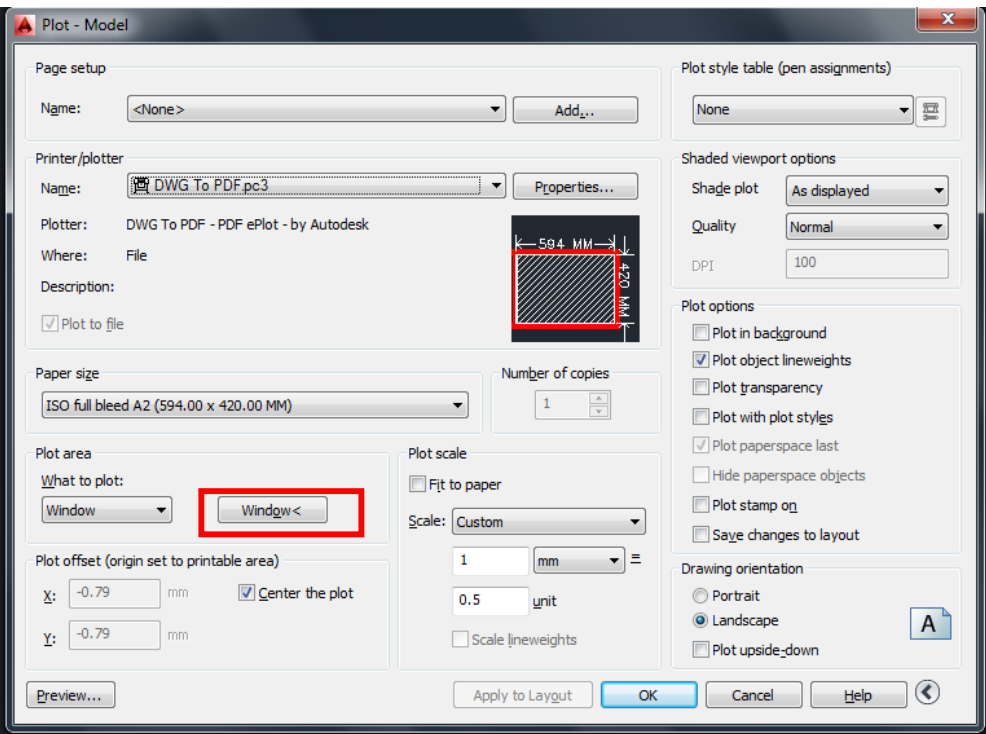

 Selecione a área de impressão (limites da folha), clicando uma vez no canto inferior direito e outra no canto superior esquerdo

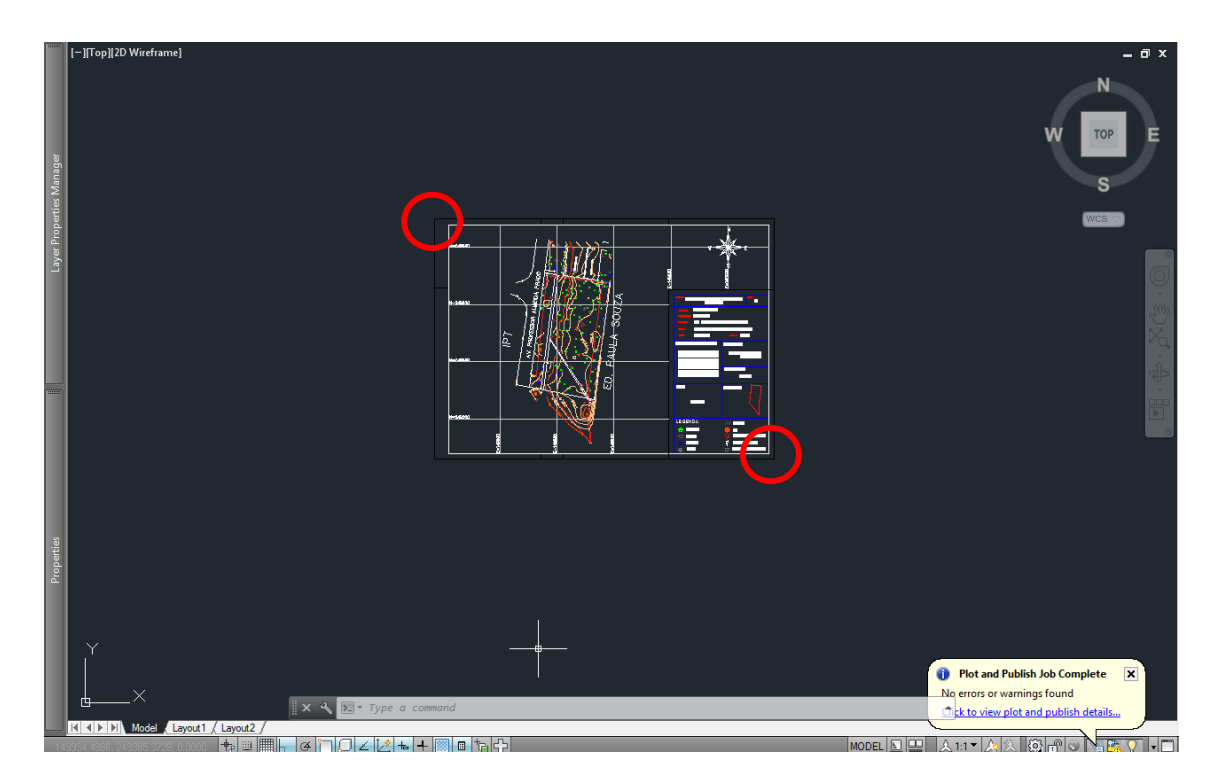

• Clique em "Apply to Layout"

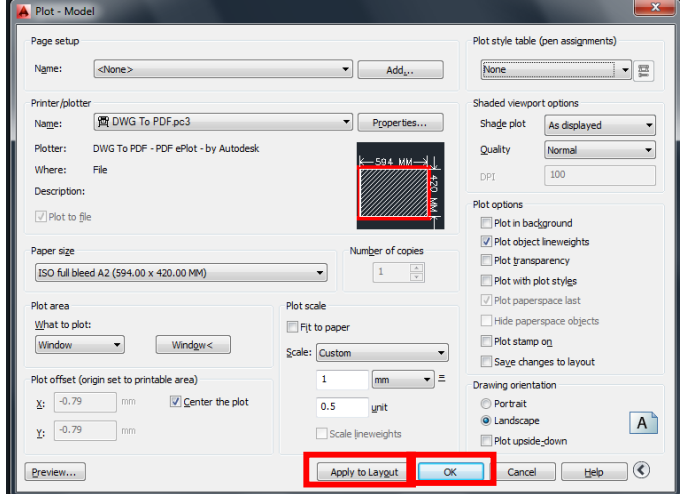

- Clique em OK
- Escolha a pasta para salvar o arquivo PDF
- Clique em SAVE

Tutorial criado por Régis Gushiken – maio 2015

\_\_\_\_\_\_\_\_\_\_\_\_\_\_\_\_\_\_\_\_\_\_\_\_\_\_\_\_\_\_\_\_\_\_\_\_\_\_\_\_\_\_\_\_\_\_\_\_\_\_\_\_\_\_\_\_\_\_\_\_\_\_\_\_\_\_\_\_\_\_\_\_\_\_\_\_\_